# NEW TIME AND ABSENCE SYSTEM TL/ABS APPROVER TOUCHPOINT

August 26, 2021

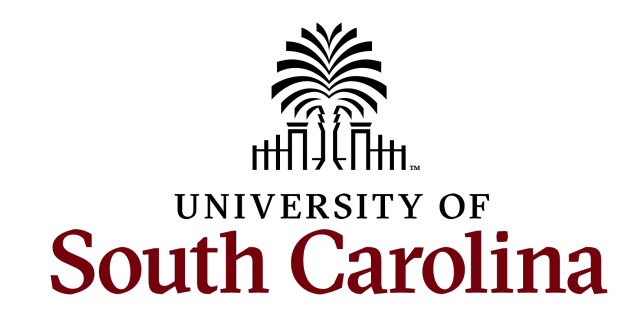

### TODAY'S AGENDA

- Requesting a Leave of Absence
- Cancel an Absence Request
- Approving Canceled Absence Requests
- Leave Balance Updates
- Compensatory Time vs. Overtime Pay
- Indicating Compensatory Time vs. Overtime Pay on the Timesheet
- Using Earned Compensatory Time
- Partial Day Absence Request
- Employee Types that Enter Regular Hours on a Timesheet
- Employee Types that Do Not Enter Regular Hours on a Timesheet
- FMLA Extended Leave
- Managing Exceptions
- How to Request the TL/ABS Approver Role
- Tips and Reminders
- Fixes on the Way and What's Fixed

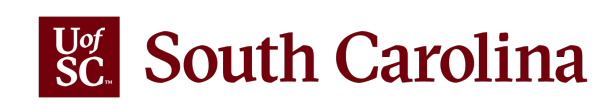

### REQUESTING A LEAVE OF ABSENCE

Earned compensatory time and holiday compensatory time are taken/entered directly on the timesheet.

All other leave types must be initiated through the request an absence process and cannot be entered directly on the timesheet.

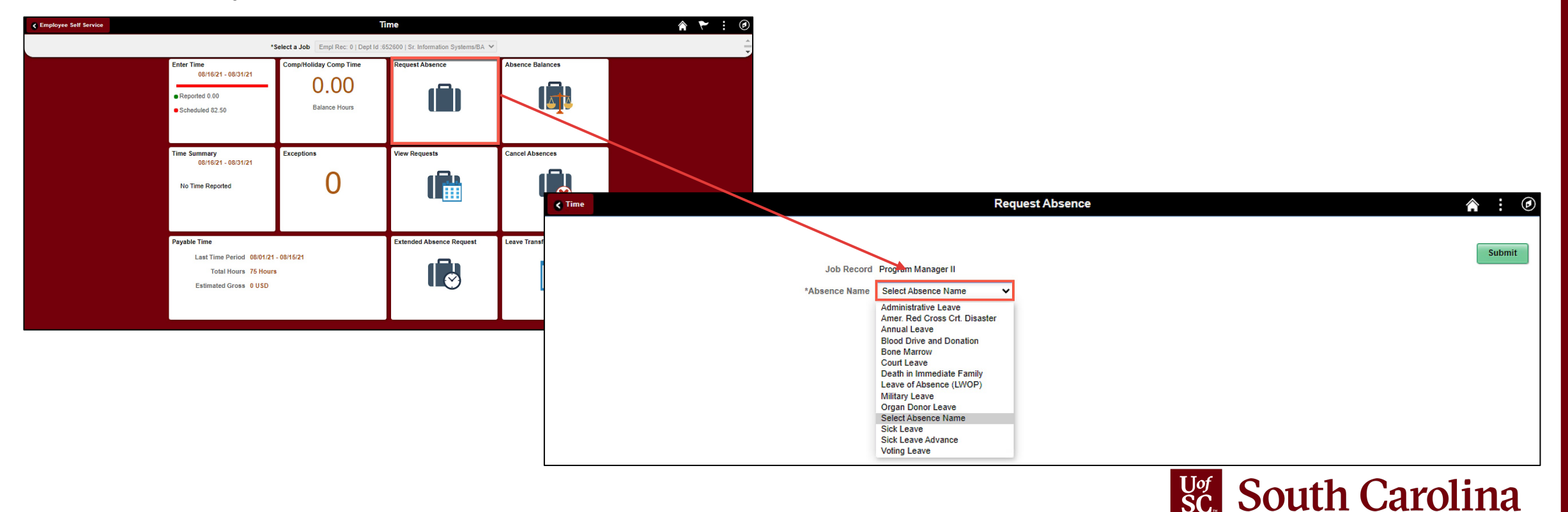

### REQUESTING A LEAVE OF ABSENCE

Absences entered through the request an absence process are visible (view only) on the timesheet for a combined and complete picture of work and leave hours for a given time period.

To add **REGHR - Regular Hours**, scroll all the way to the right to click the **+ Plus** button. This will add an additional row where hours worked can be entered in the daily time entry fields.

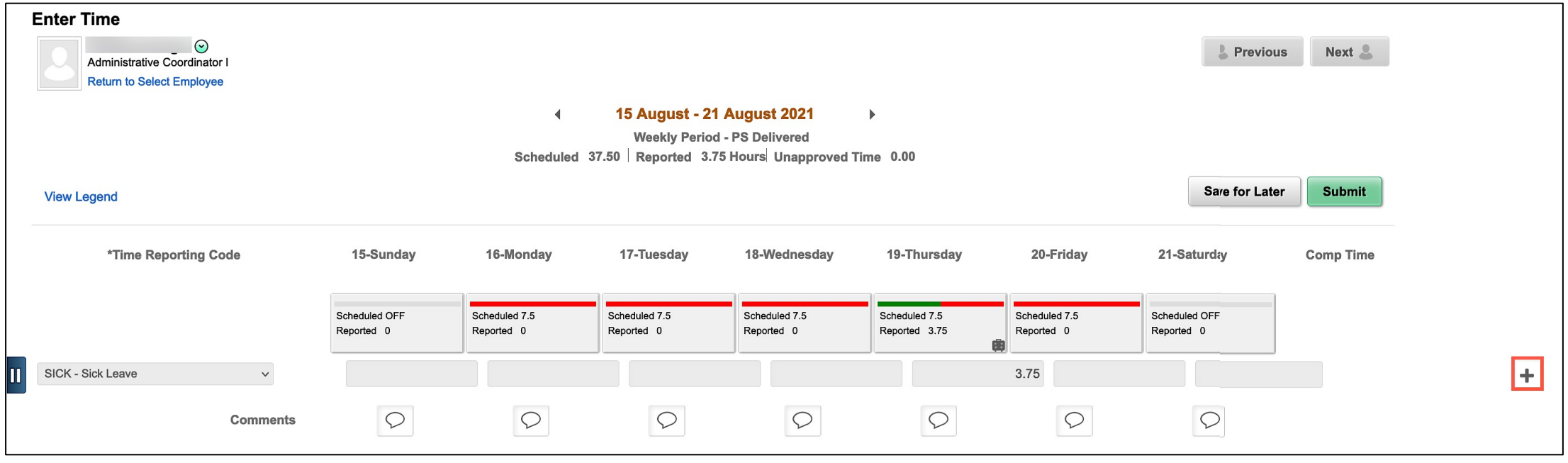

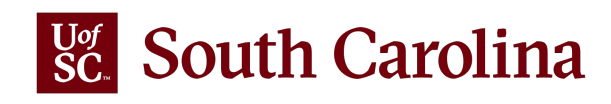

### CANCEL AN ABSENCE

If an employee needs to cancel an absence request, including those that have already been approved, they must initiate an absence cancelation request through employee self-service.

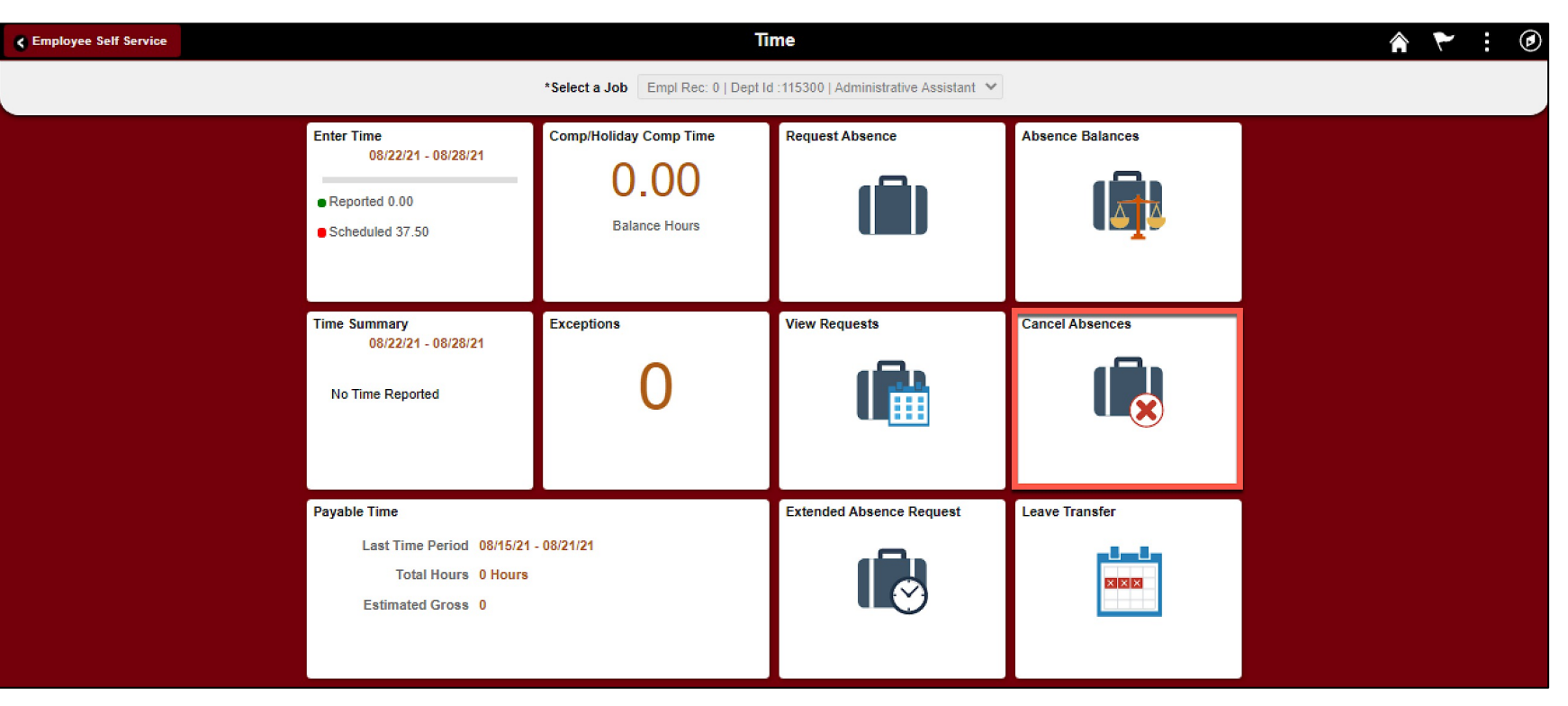

Please note that neither managers nor TL/ABS Approvers can cancel an absence request on behalf of the employee. The project team is researching how to give managers and TL/ABS Approvers the ability to cancel absences on behalf of the employee.

![](_page_4_Picture_4.jpeg)

#### CANCEL AN ABSENCE

![](_page_5_Picture_30.jpeg)

![](_page_5_Picture_2.jpeg)

### APPROVING CANCELED ABSENCE REQUESTS

All approved absence requests that are canceled, must be approved by the manager. To approve the canceled request, scroll to the right on the **Multiple Absence Requests** page and click the **Cancel Absence Requests** link. This will take you to the Cancel Absence Request page.

**South Carolina** 

![](_page_6_Picture_22.jpeg)

#### LEAVE BALANCE UPDATES

Leave balances do not update until the date(s) on which the leave hours were taken have been extracted for payroll. Leave balances do not update at time of submission nor manager or TL/ABS approver approval of the leave hours.

![](_page_7_Picture_30.jpeg)

**Note:** In preparation for payroll this week, all leave hours taken have been extracted for payroll and updated balances are now available on the Absence Balances page in Employee Self Service.

![](_page_7_Picture_31.jpeg)

### **COMPENSATORY TIME VS. OVERTIM**

Compensatory time and overtime pay are the two ways salary non-exempt employees for hours worked over 40 (Sunday – Saturday).

- **Comp time** is a type of earned leave that is accrued at 1.5 hours for every Employees must use comp time by the close of the fiscal year in which the time balance will pay out at the overtime rate at the close of the fiscal year.
- **Overtime** compensation is paid at 1.5 times the normal hourly rate (aka time and a half) **Overtional** four in the workweek, included on the paycheck for that week. \*Note employees students, and some RGP/TL depending on how the position was establishe time, so all hours worked over 40 in an FLSA workweek are automatically p

Units may determine internal procedures for utilizing corner their non-exempt leave earning employees. See Policy information on overtime compensation

#### INDICATING COMPENSATORY TIME VS. OVERTIME PAY ON THE TIMESHEET

The system will automatically pay the **overtime** rate for all hours worked over 40 in an FLSA workweek, no action needed other than manger or TL/ABS approver approval of the timesheet.

If your area has internal procedures for **compensatory time**, the employee must add the comp time indicator to their timesheet (the manager or TL/ABS approver can add during the approval process).

![](_page_9_Picture_40.jpeg)

**Note**: You must scroll to the far right of the timesheet to add the comp time indicator in the field next to Saturday's hours as shown above.

![](_page_9_Picture_5.jpeg)

### USING EARNED COMPENSATORY TIME

Comp time hours earned are not credited to the employee's available comp time balance until the timesheet in which the hours were earned is approved and pulled for payroll and the time has been extracted and converted into payable time.

When available, earned comp time can be used on the timesheet by selecting the appropriate comp time/holiday comp time code.

![](_page_10_Picture_23.jpeg)

![](_page_10_Picture_4.jpeg)

#### PARTIAL DAY ABSENCE REQUEST

![](_page_11_Picture_73.jpeg)

If your absence is only one day (meaning the start and end date are the same) the Partial Days drop-down will display the following two options (not including the default of 'None'): All days and Start Day only. These two options do the exact same thing since the request is only for one day. Selecting either option will reflect properly for the time taken for the one-day absence request.

**All Days or Start Day Only** – You need to take one partial day absence from work.

- *Example*: The cable technician is coming to your home to correct connectivity issues, they gave a window of 1-4pm. You must be home during this timeframe so you request to take annual leave for the afternoon.
- *Example*: You have an appointment with your doctor at 9am but will come to work after. You need to request sick leave for a couple hours that morning.

![](_page_11_Picture_6.jpeg)

### PARTIAL DAY ABSENCE REQUEST

If your absence is two or more days long the *Partial Days* drop-down will display the following four options (not including the default of 'None'): All days, End Day Only, Start Day Only, and Start and End Day Only.

![](_page_12_Picture_146.jpeg)

*option.*

• *Example*: You are taking an extended weekend trip with odd hours so you want to take the least amount of annual leave time possible. You are leaving at 12pm Friday and returning 11am Monday so you would like to request partial day leave on both daysin the amount of 4 hours. Note the amount of leave must be the same for both days.

![](_page_12_Picture_5.jpeg)

### PARTIAL DAY ABSENCE REQUEST

Using the partial day indicator:

![](_page_13_Picture_2.jpeg)

The default for any of the four partial day selections is half day, this means the system will automatically populate leave hours on the selected day(s) to align with your work schedule. If you are a 37.5 hour per week employeeon a standard schedule, meaning you work 7.5 hours a day Monday through Friday, the default half day will be account for 3.75 hours. If the half day is what you want to request, no further action needed. Click the Done button.

![](_page_13_Picture_4.jpeg)

If you need to request a partial day that is not exactly half of your assigned work schedule click the 'End Day is a Half Day' toggle button to No. Upon clicking the toggle a new field for duration of hours will appear. This field is for the duration of leave hours you are requesting to utilize that day. Say you are a 37.5 hour per week employeeon a standard schedule, meaning you work 7.5 hours a day Monday through Friday, and you plan to work 4.5 hours (not a half day) so you need to request a partial day absence for the remaining hours. You would enter 3 hours in the duration field, this is your normal schedule of 7.5 hours – 4.5 hours = 3 hours of leave needed to make you 'whole' for the day. Click the Done button.

![](_page_13_Picture_6.jpeg)

#### EMPLOYEE TYPES THAT ENTER REGULAR HOURS

Only **Hourly** and **Non-Exempt** employees are required to enter REGHR - **Regular Hours** worked

#### on the timesheet. **Salaried Non-Exempt TRCs Hourly TRCs**

CMPFM - Compensatory - FMLA CMPML - Compensatory - Military **CMPTT - Compensatory Time Taken** CMPWC - Compensatory - WC **HCTK - Holiday Comp Taken** HCTKF - Holiday Compensatory - FMLA HCTKM - Holiday Compensatory - Militar HCTKW - Holiday Compensatory - WC REGHR - Regular Hours

**REGHR - Regular Hours** 

![](_page_14_Picture_7.jpeg)

### EMPLOYEE TYPES THAT DO NOT ENTER REGULAR HOURS

**Salaried Exempt** employees are known as 'exception time reporters' and only report hours worked during UofSC's two exceptions:

- 1. worked on a holiday
- 2. worked during authorized hazardous weather event

**Salaried Exempt TRCs**

**HCTK - Holiday Comp Taken** HCTKF - Holiday Compensatory - FMLA **HCTKM - Holiday Compensatory - Militar** HCTKW - Holiday Compensatory - WC HOLEX - Worked on Holiday

**Salaried Exempt Temp** employees do not enter working hours into a timesheet. Only exempt temporary staff will be entering:

- 1. Leave of absence personal for a full scheduled day request into a timesheet
- 2. Leave of absence sick for a scheduled work week into a timesheet

**Salaried Exempt Temp TRCs**

LOAP - Leave of Absence Personal **LOAS - Leave of Absence Sick** 

![](_page_15_Picture_11.jpeg)

#### EXTENDED LEAVE REQUEST (FMLA) IN ESS

![](_page_16_Figure_1.jpeg)

To request extended leave (FMLA), the employee will use the Extended Absence Request tile in ESS. All FMLA requests are **approved** by the **Central Leave Administrator** in the Benefit's Office.

If the employee is not able to request Extended Leave in ESS, the Central Leave Administrator can do it on their behalf.

![](_page_16_Picture_68.jpeg)

![](_page_16_Picture_5.jpeg)

#### MANAGING EXCEPTIONS

The most common exceptions you see on the Time and Absence Workcenter:

- **Invalid Employee Status – High Severity**
- Quantity cannot be zero High Severity
- More than 24 Hours Reported High Severity
- Work Order Number is Missing High Severity (Facil[ities and Housing only\)](https://sc.edu/about/offices_and_divisions/payroll/payroll_toolbox/time_labor_and_absence_management/index.php)
- Partial Sick Absence (LOAS scheduled work week) High Severity (Salaried Exempt
- Personal Leave Validation (LOAP full scheduled day) High Severity (Salaried Exem
- HOLEX only on holiday High Severity (exempt employee)

High Severity - timesheet will submit but will not be processed by Time an All exceptions must be managed. Please encourage employees and managers Currently the Fixed Exceptions area of the Workcenter is not working but there available on the Time/Labor and Absence Management Implementation page. Managing exceptions job aids are available on the Time/Labor and Absence M

### HOW TO REQUEST THE TL/ABS APPROVER ROLE

To request the TL/ABS Approver role going forward follow the below steps:

- 1. Complete the HCM All Access Form and upload to a ServiceNow ticket for HCM Access/Inquiry
- 2. Once approved, the individual will receive a message as a comment in ServiceNow letting them know the Time and Absence Approver Training tile is available on the Employee Self Service landing page in HCM PeopleSoft
- 3. Individual completes 5 activity steps, including reviewing a recorded webinar and completing a short quiz.
- 4. When the individual receives 80% or higher on the required quiz, the HCM Support team will reach out to the security team to assign the TL/ABS Approver. When the role is assigned the Time and Absence Approver Training tile will no longer appear in Employee Self Service.

Use steps 1 and 2 to:

- 1. requesting access to additional departments for an individual that already has the TL/ABS Approver role
- 2. to remove the role or department

![](_page_18_Picture_9.jpeg)

#### NEW TL/ABS APPROVER REQUEST PROCESS

![](_page_19_Figure_1.jpeg)

![](_page_19_Picture_2.jpeg)

### TIPS AND REMINDERS

- Student Employees, where all jobs are terminated can no longer access ESS.
- Managers need to approve all time and absence requests before the employee's job is terminated. Once terminated, the TL/ABS Approver will have to approve on behalf of the manager.
- Please pay attention the exceptions and fix accordingly. If unsure how to fix an exception, please reach out to Judy Timmons.

![](_page_20_Picture_4.jpeg)

## FIXES ON THE WAY

- Currently not taking any notification updates. The team needs to research and fix a problem before changes can be made. It is important to remember that at least one TL/ABS Approver per department is required to receive notifications.
- When a TL/ABS Approver submits their timesheet, it will auto approve at submission and no email approval notifications are sent to the Manager/Approvers. (In testing, so getting close!)

#### WHAT'S FIXED

• Job descriptions are now correct on some timesheets.

![](_page_21_Picture_5.jpeg)

#### South Carolina

**CATEWAYS FOR: STUDENTS FACULTY & STAFF ALUMNI PARENTS** CALENDAR MAP DIRECTORY GIVE

**SEARCH SC.EDU** 

Q

Expand all

#### **Payroll Department**

#### **Payroll Department**

- **My Payroll**
- **Pay Dates**

 $\overline{\mathbf{S}^{\text{of}}_{\text{C}}}$ 

**Direct Deposit** 

#### **International Payroll**

- **Payroll Toolbox**
- **iTAMS Reference**
- Forms

≸

- **Payroll Schedules**
- **Student Account Codes**
- **HCM PeopleSoft Resources**
- Time/Labor and Absence **Management Implementation**

#### **Office Contacts**

#### **Time/Labor and Absence Management Implementation**

Beginning August 1, 2021, UofSC employees will use a new time reporting and leave request system. Replacing ITAMS and implementing additional modules in HCM PeopleSoft brings pay, time and absence management together into one system.

#### **What is Time/Labor and Absence Management?**

Time and Labor is a PeopleSoft application that allows employees to report working hours and leave directly into the HCM PeopleSoft system using timesheets in Employee Self-Service.

Absence Management is where paid time off (Sick Leave, Annual Leave, and other types of leave) will be requested, approved and transferred to Time and Labor for payroll purposes.

#### Who will be Impacted?

All employees (students, staff and faculty), currently using ITAMS for time reporting, will be directly impacted.

#### What are the Benefits of this New System?

- Here are just a few of the reasons why a new time reporting system is so important:
	- Easy access to timesheets in Employee Self Service
	- Pay stubs and timecards will be in one system
	- Efficiency in payroll processing
	- Manager validation of employee time
	- Greater reporting capabilities for managers

#### How will Employees (Students, Staff, and Faculty) Receive Support All Along the Way?

One of the most important aspects of a successful implementation is providing proper training. We want to equip employees with the tools and confidence needed to enter time worked and request time off with ease. Online resources will be offered in an on-demand and self-paced format to include demo videos and printable job aids.

As implementation continues, we will add updates and resources to this webpage. If you have any questions, please contact CMTEAM@sc.edu.

![](_page_22_Picture_211.jpeg)

#### **TIME/LABO IMPLEMENT**

Job Aids are a

- **Employ**
- Manag
- TL/ABS

Listing of Dep support for em

Webpage URI https://sc.edu/ ayroll\_toolbox ent/index.php

Link to the **Tin** hcm.ps.sc.edu

# THANK YOU!

# IF YOU HAVE ANY QUESTIONS, PLEASE REACH OUT TO CMTEAM@MAILBOX.SC.EDU

![](_page_23_Picture_2.jpeg)